# **WLAN mit WPA (wpa4fh)**

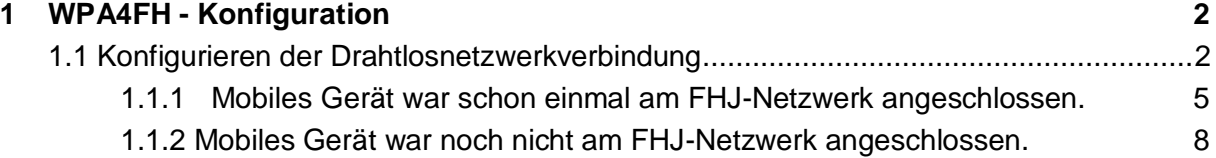

# <span id="page-1-0"></span>**1 WPA4FH - Konfiguration**

# <span id="page-1-1"></span>**1.1 Konfigurieren der Drahtlosnetzwerkverbindung**

Voraussetzung::

Ihr Drahtlosnetzwerkadapter muss aktiviert sein. Wenn Sie auf Ihrem mobilen Gerät einen Schalter haben um diesen zu aktivieren, dann versichern Sie sich bitte, dass der Drahtlosnetzwerkadapter eingeschaltet ist.

Klicken Sie in Windows auf "Start" danach auf "Systemsteuerung".

Wählen Sie im rechten oberen Bereich im Auswahlfeld "Anzeige" entweder "große Symbole, oder "kleine Symbole".

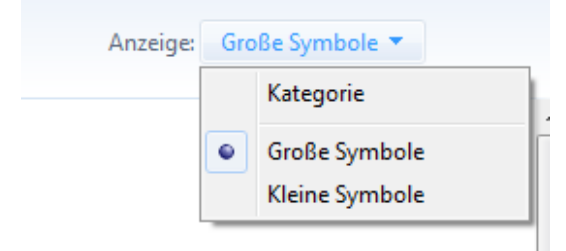

Dann wählen Sie im Fenster die Option "**Netzwerk- und Freigabecenter**".

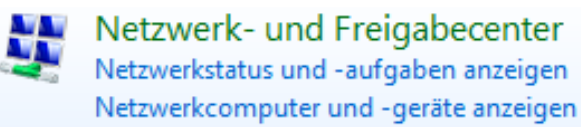

In diesem Fenster klicken Sie links oben auf "**Adaptereinstellungen ändern**".

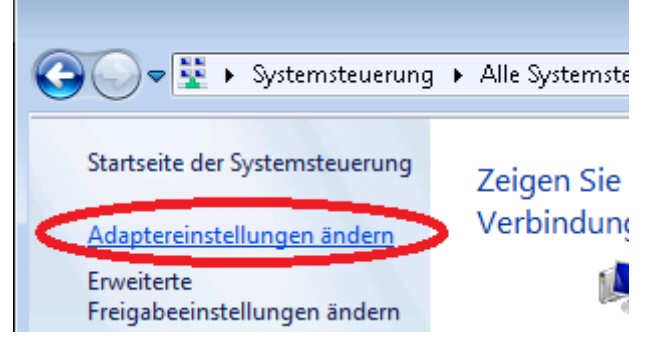

Im neuen Fenster klicken Sie mit der rechten Maustaste auf "**Drahtlosnetzwerkverbindung**" und wählen Sie "Eigenschaften".

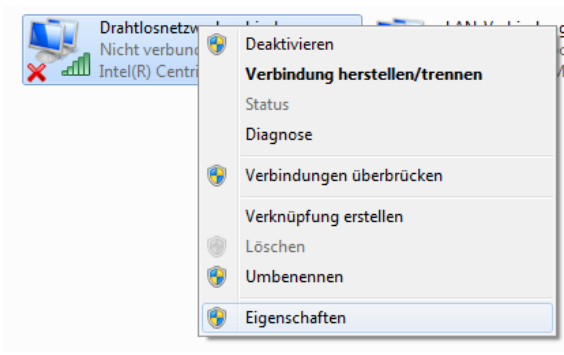

Aktivieren Sie im Fenster "Eigenschaften von "Drahtlosnetzwerkverbindung" das Register "Netzwerk" und danach die Option "Internetprotokoll Version 4(TCP/IP)" und klicken Sie anschließend auf => "**Eigenschaften**".

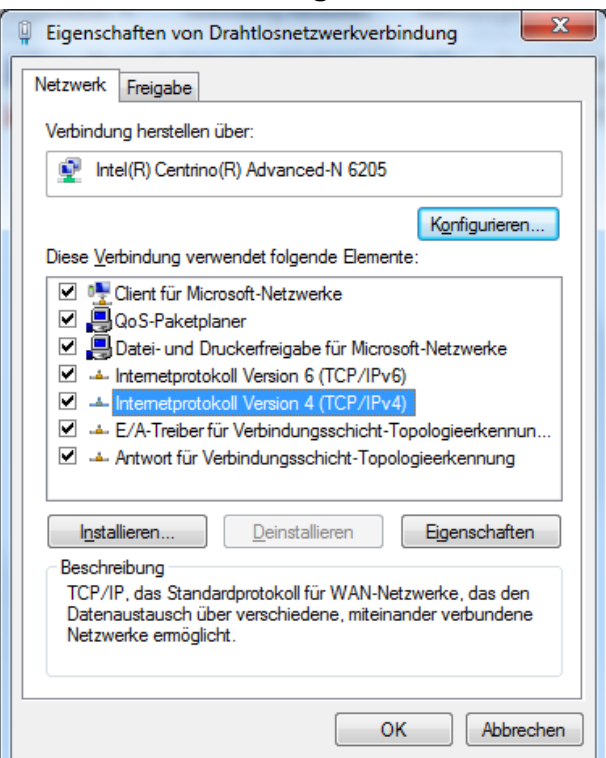

Stellen Sie sicher, dass im Fenster "Eigenschaften von Internetprotokoll ..." im Register "**Allgemein**" die Optionen "**IP-Adresse automatisch beziehen**" und "**DNS-Serveradresse automatisch beziehen**" aktiviert sind.

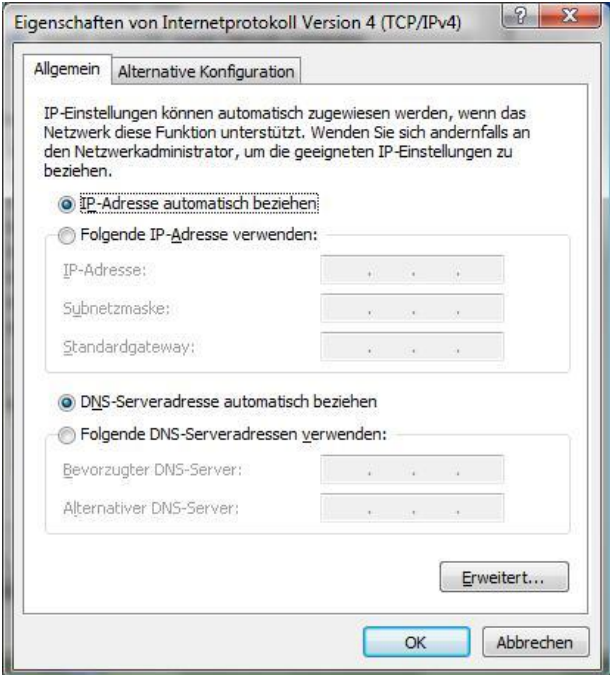

Klicken Sie abschließend auf "OK". Klicken Sie danach auch im Fenster "Eigenschaften von Drahtlosnetzwerkverbindung" auf "OK".

Schließen Sie alle zur Konfiguration geöffneten Fenster mit "OK".

#### Dann wählen Sie in der "Systemsteuerung" wieder die Option "Netzwerk und **Freigabecenter**" aus.

A.

Netzwerk- und Freigabecenter Netzwerkstatus und -aufgaben anzeigen Netzwerkcomputer und -geräte anzeigen

#### Klicken Sie nun links oben auf "**Drahtlosnetzwerke verwalten**".

Drahtlosnetzwerke verwalten

Wählen Sie "**Ein Netzwerkprofil manuell erstellen**" und geben Sie die Daten wie folgt ein:

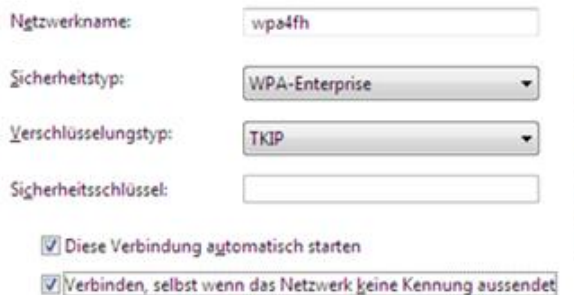

- $\triangleright$  Netzwerkname = wpa4fh
- $\triangleright$  Sicherheitstyp = WPA-Enterprise
- $\triangleright$  Verschlüsselungstyp = TKIP
- > Sicherheitsschlüssel = keine Angabe
- > Bitte beide Haken setzen!

### Klicken Sie auf "Weiter".

#### Wählen Sie "Verbindungseinstellungen ändern".

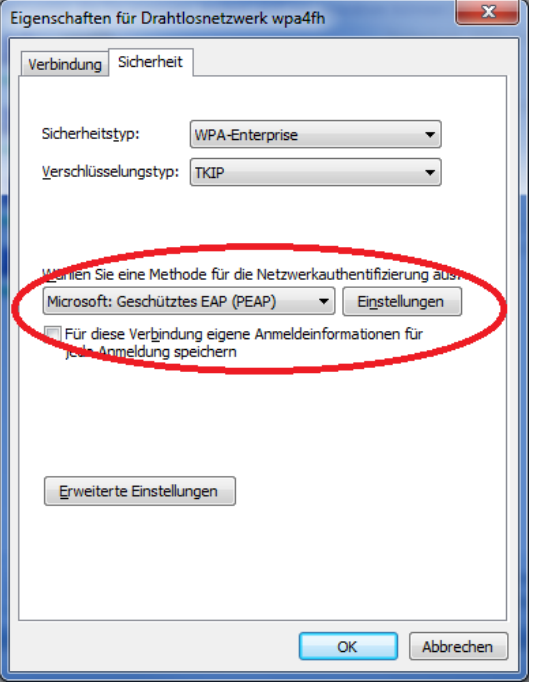

Gehen Sie bitte sicher, dass im Fenster Netzwerkauthentifizierung "**Microsoft: Geschütztes EAP (PEAP)**" ausgewählt ist.

## Für die Funktionalität ist es egal ob "**Für diese Verbindung eigenen**

**Anmeldeinformationen für jede Anmeldung speichern**" angehakt ist oder nicht.

Der Vorteil für Sie besteht aber darin, dass wenn diese Option angehakt ist, Sie Ihr Passwort nur dann eingeben müssen, wenn dieses davor geändert wurde.

Die folgenden Konfigurationen sind abhängig davon, ob Ihr mobiles Gerät schon einmal am FHJ-Netzwerk angeschlossen war, oder nicht:

<span id="page-4-0"></span>1.1.1 Mobiles Gerät war schon einmal am FHJ-Netzwerk angeschlossen.

Falls der Eintrag "AddTrust External CA Root" bei Ihnen aufgelistet wird, wählen Sie bitte diesen aus.

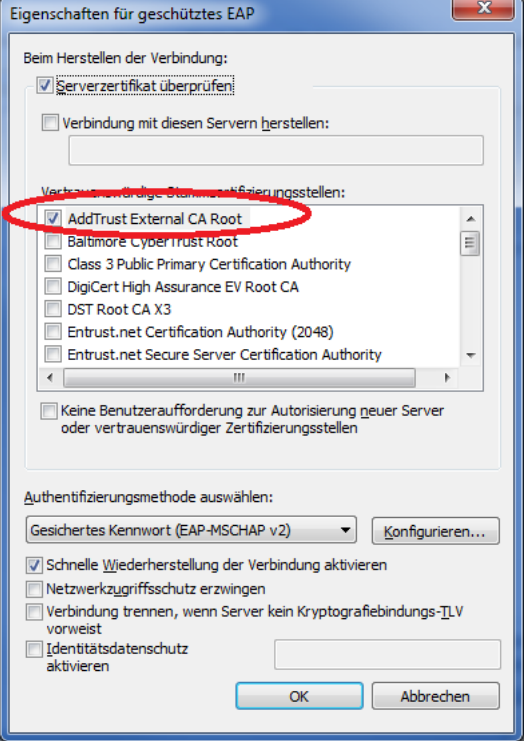

Wählen Sie nun bitte den Eintrag "UTN-USERFirst-Hardware".

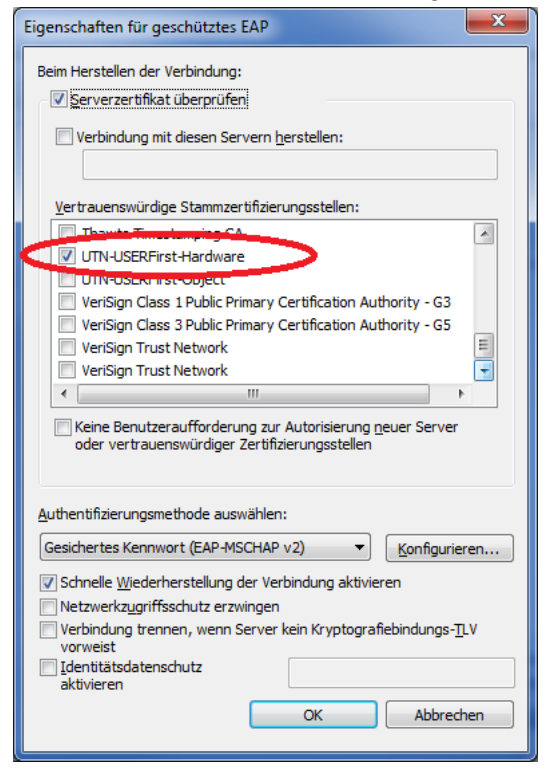

Versichern Sie sich bitte, dass unter Authentifizierungsmethode "**Gesichertes Kennwort** (EAP-MSCHAP v2)" ausgewählt ist:

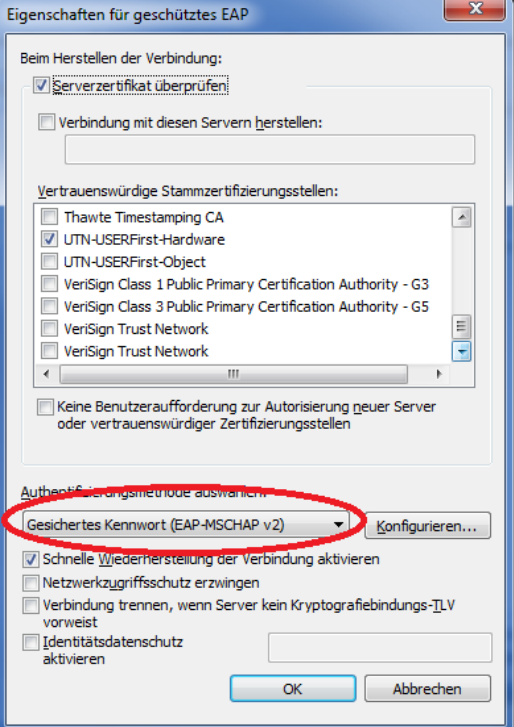

Zuletzt wählen Sie im selben Fenster "Konfigurieren" aus...

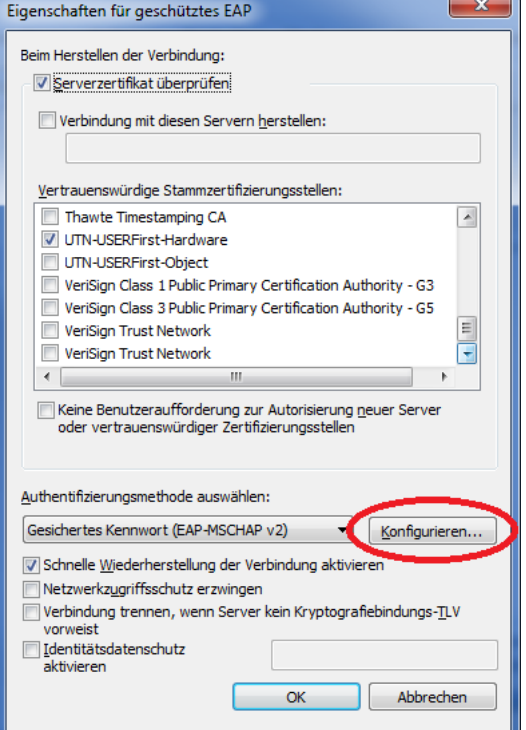

…und entfernen den Haken für "**Beim Herstellen der Verbindung..**.".

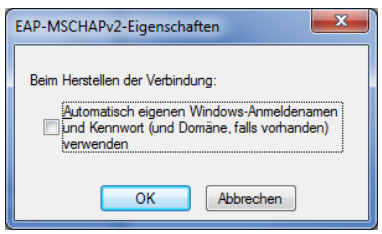

Bestätigen Sie alles mit "OK".

Es sollte im rechten unteren Bereich des "Systemtrays" die folgende Erinnerung bzw. Eingabeaufforderung erscheinen:

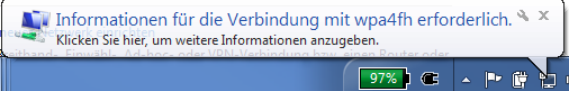

Klicken Sie bitte darauf. Es erscheint das Fenster Windows-Sicherheit mit der Aufforderung zur Netzwerkauthentifizierung:

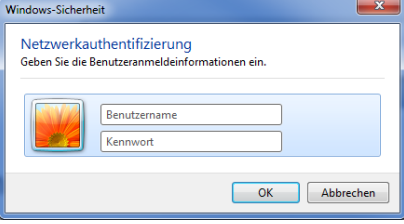

Unter Benutzername geben Sie bitte "**technikum\<Benutzername>"** bzw. nur **"<Benutzername>"** und Ihr "**FHJ Kennwort"** ein.

Sollte das folgende Fenster erscheinen (siehe Screenshot), klicken Sie ebenfalls auf "**Verbinden**".

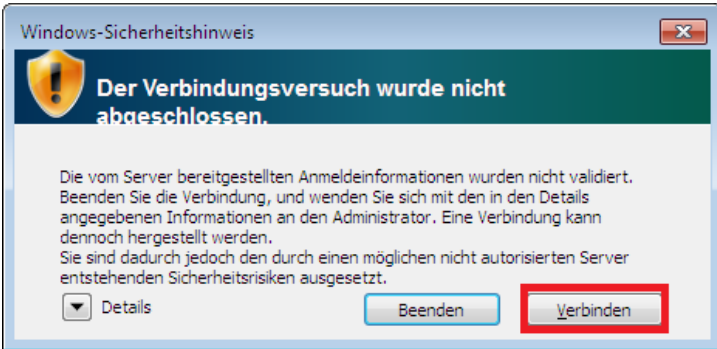

Nun können Sie sowohl auf das Internet als auch auf Ressourcen innerhalb des FHJ Netzwerkes (z.B.: Studiengangs-Laufwerke) zugreifen.

<span id="page-7-0"></span>1.1.2 Mobiles Gerät war noch nicht am FHJ-Netzwerk angeschlossen.

Es ist möglich, dass die notwendigen Zertifikate noch nicht installiert wurden!

Versichern Sie sich bitte, dass unter Authentifizierungsmethode auswählen "**Gesichertes Kennwort** (EAP-MSCHAP v2)" aktiviert ist.

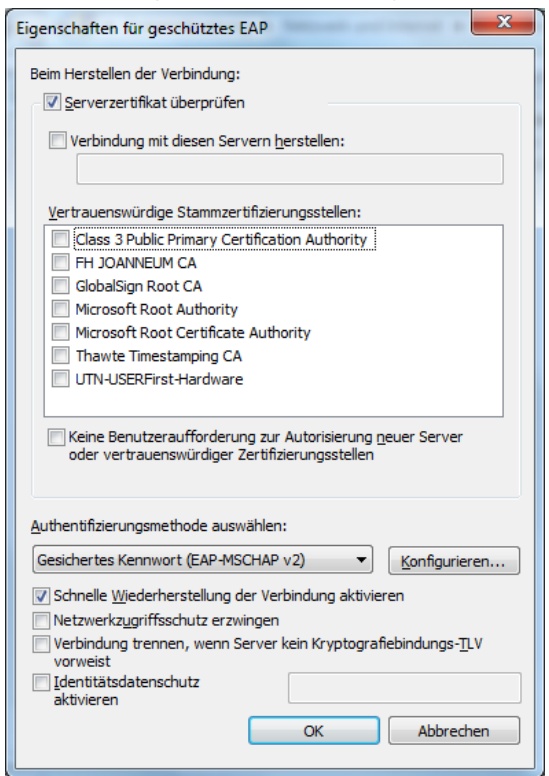

Ohne ein Zertifikat ausgewählt zu haben, klicken Sie bitte auf "**Konfigurieren**"…

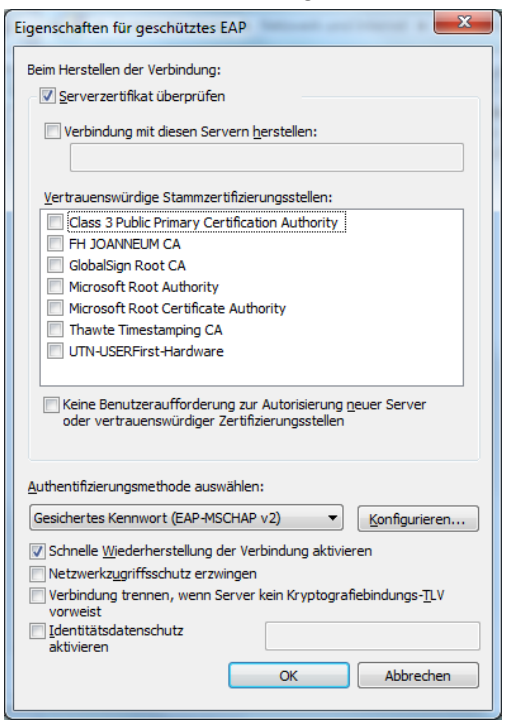

...und deaktivieren Sie die Option unter "Beim Herstellen der Verbindung --> **Automatisch eigenen Windows-Anmeldenamen …**"

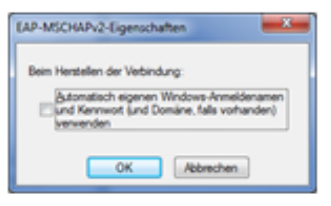

Bitte alles mit "OK" bestätigen.

Wenn Sie den folgenden Sicherheitshinweis erhalten, klicken Sie bitte auf "**Verbinden"**.

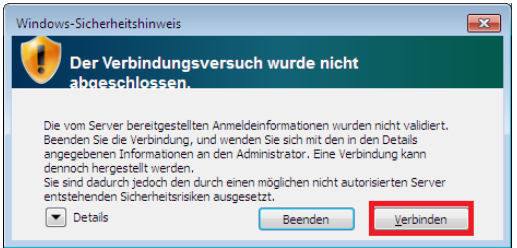

Nun kann das Zertifikat konfiguriert werden.

Gehen Sie bitte wieder zum Fenster "Eigenschaften für geschütztes EAP" (Vom Netzwerkund Freigabecenter aus: Drahtlosnetzwerke verwalten – Doppelklick auf wpa4fh – Registerkarte Sicherheit – auf den Knopf Einstellungen).

Falls der den Eintrag "**AddTrust External CA Root"** bei Ihnen aufgelistet wird, wählen Sie bitte diesen aus.

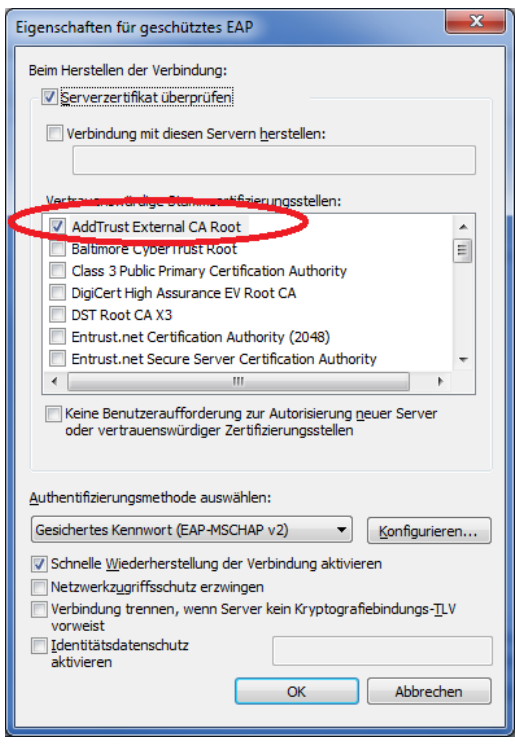

#### Wählen Sie nun bitte den Eintrag "**UTN-USERFirst-Hardware**" aus

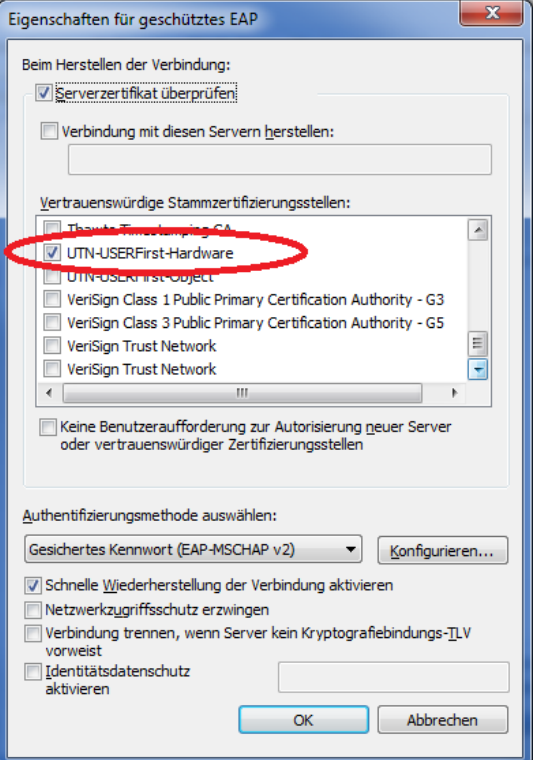

Bestätigen Sie bitte alles mit "OK".

Nun sollte im rechten unteren Bereich des "Systemtrays" die folgende Erinnerung bzw. Eingabeaufforderung erscheinen.

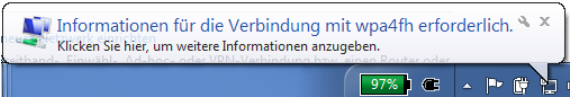

Klicken Sie bitte darauf. Es erscheint das Fenster Windows-Sicherheit mit der Aufforderung zur Netzwerkauthentifizierung.

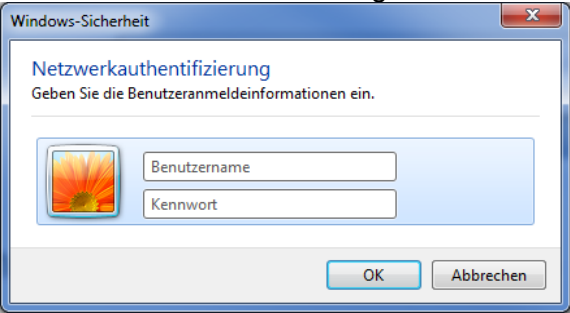

Unter Benutzername geben Sie bitte "technikum\<Benutzername>" bzw. nur "**<Benutzername>**" u. Ihr "**FHJ Kennwort**" ein.

Wenn der folgende Sicherheitshinweis erscheint, klicken Sie auf "Verbinden".

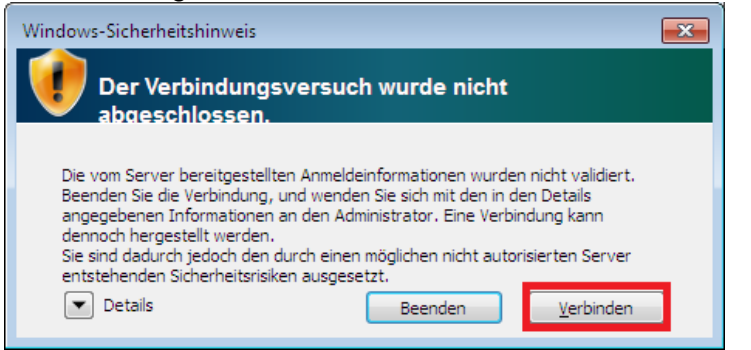

Falls die Verbindung nicht hergestellt werden kann und die Option "AddTrust External CA Root" nicht aktiviert ist, rufen Sie bitte erneut die "**Eigenschaften für geschütztes EAP**" (Netzwerk-und Freigabecenter - Drahtlosnetzwerke verwalten – Doppelklick auf wpa4fh-Registerkarte Sicherheit – auf den Button Einstellungen).auf und aktivieren Sie diese Option.

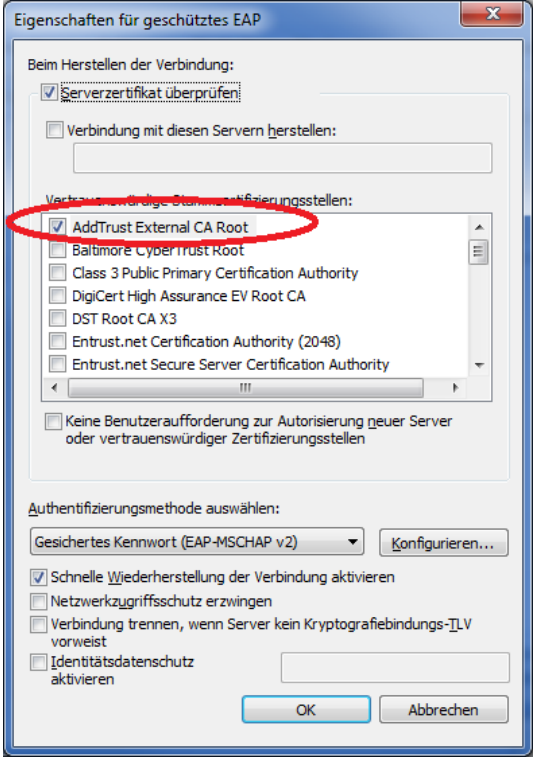

Bestätigen Sie bitte alles mit **OK**

Nun können Sie sowohl auf das Internet als auch auf Ressourcen innerhalb des FH Netzwerkes (z.B.: Studiengangs-Laufwerke) zugreifen.